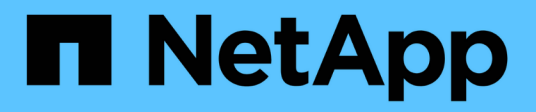

# **Configuración**

NetApp Solutions

NetApp April 26, 2024

This PDF was generated from https://docs.netapp.com/es-es/netapp-solutions/ai/aksanf\_install\_and\_set\_up\_the\_aks\_cluster.html on April 26, 2024. Always check docs.netapp.com for the latest.

# **Tabla de contenidos**

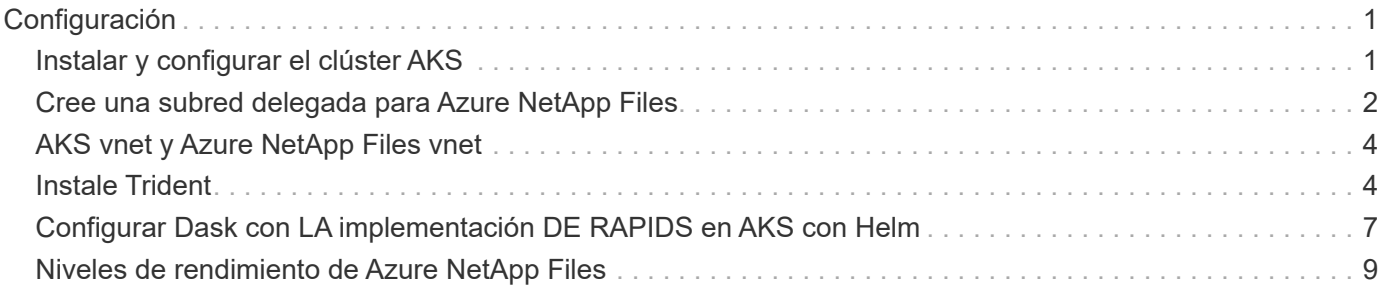

# <span id="page-2-0"></span>**Configuración**

## <span id="page-2-1"></span>**Instalar y configurar el clúster AKS**

Para instalar y configurar el clúster AKS, consulte la página web ["Cree un clúster de](https://docs.microsoft.com/azure/aks/kubernetes-walkthrough-portal) [AKS"](https://docs.microsoft.com/azure/aks/kubernetes-walkthrough-portal) y, a continuación, realice los siguientes pasos:

- 1. Al seleccionar el tipo de nodo (nodos System [CPU] o worker [GPU]), seleccione lo siguiente:
	- a. Los nodos del sistema principal deben ser DS2v2 estándar (agentpool tres nodos predeterminados).
	- b. A continuación, agregue el pool Standard\_NC66s\_v3 del nodo de trabajo (tres nodos como mínimo) para el grupo de usuarios (para nodos GPU) denominado gpupool.

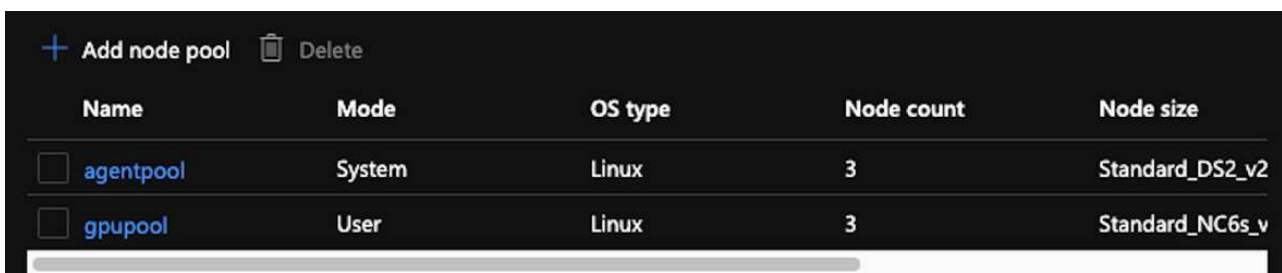

- 2. La puesta en marcha tarda entre 5 y 10 minutos. Una vez finalizado, haga clic en Connect to Cluster.
- 3. Para conectarse al clúster AKS recién creado, instale lo siguiente desde su entorno local (portátil/pc):
	- a. La herramienta de línea de comandos de Kubernetes que utiliza ["Instrucciones proporcionadas para](https://kubernetes.io/docs/tasks/tools/install-kubectl/) [su SO específico"](https://kubernetes.io/docs/tasks/tools/install-kubectl/)
	- b. El CLI de Azure tal como se describe en el documento, ["Instale la CLI de Azure"](https://docs.microsoft.com/cli/azure/install-azure-cli)
- 4. Para acceder al clúster AKS desde el terminal, introduzca az login e introduzca las credenciales.
- 5. Ejecute los dos comandos siguientes:

```
az account set --subscription xxxxxxx-xxxx-xxxx-xxxx-xxxxxxxxxxxxx
aks get-credentials --resource-group resourcegroup --name aksclustername
```
- 6. Introduzca Azure CLI: kubectl get nodes.
- 7. Si los seis nodos están en funcionamiento, como se muestra en el siguiente ejemplo, su clúster AKS estará listo y conectado a su entorno local

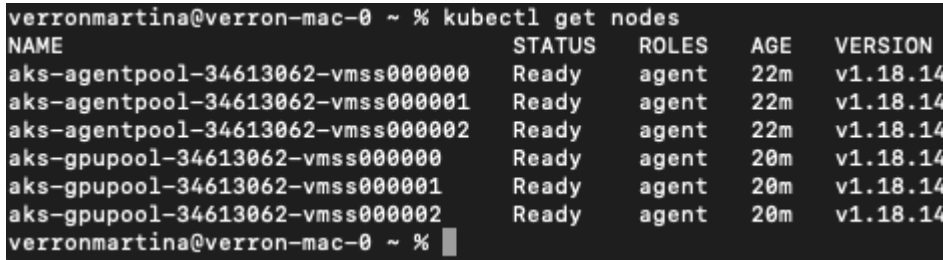

### <span id="page-3-0"></span>**Cree una subred delegada para Azure NetApp Files**

Para crear una subred delegada para Azure NetApp Files, lleve a cabo los siguientes pasos:

- 1. Acceda a Virtual Networks dentro del portal de Azure. Busque la red virtual que acaba de crear. Debe tener un prefijo como aks-vnet.
- 2. Haga clic en el nombre de la vnet.

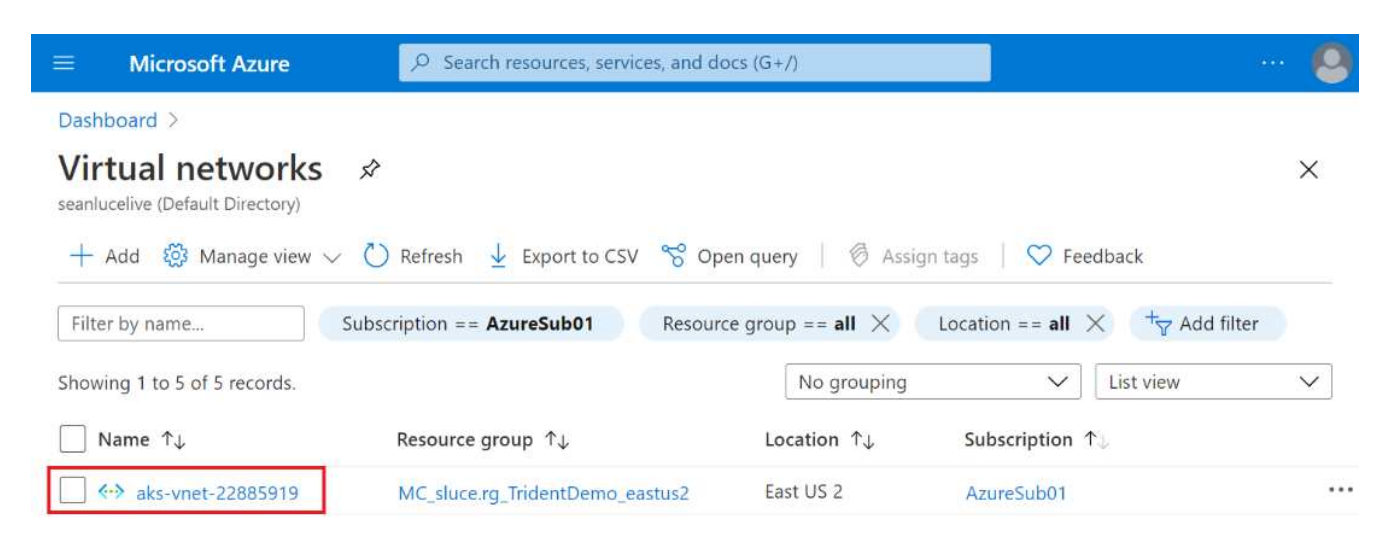

3. Haga clic en subredes y, a continuación, en +Subnet en la barra de herramientas superior.

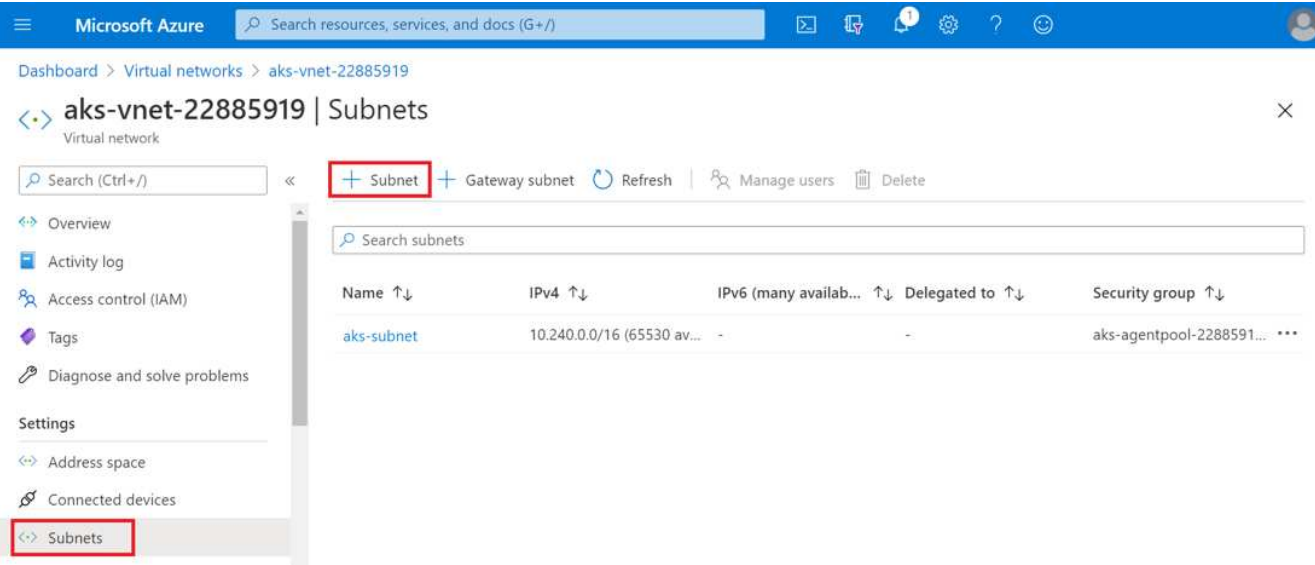

4. Proporcione la subred con un nombre como ANF.sn Y, en el encabezado Delegación de subred, seleccione Microsoft.Netapp/volumes. No cambie nada más. Haga clic en Aceptar.

#### Add subnet

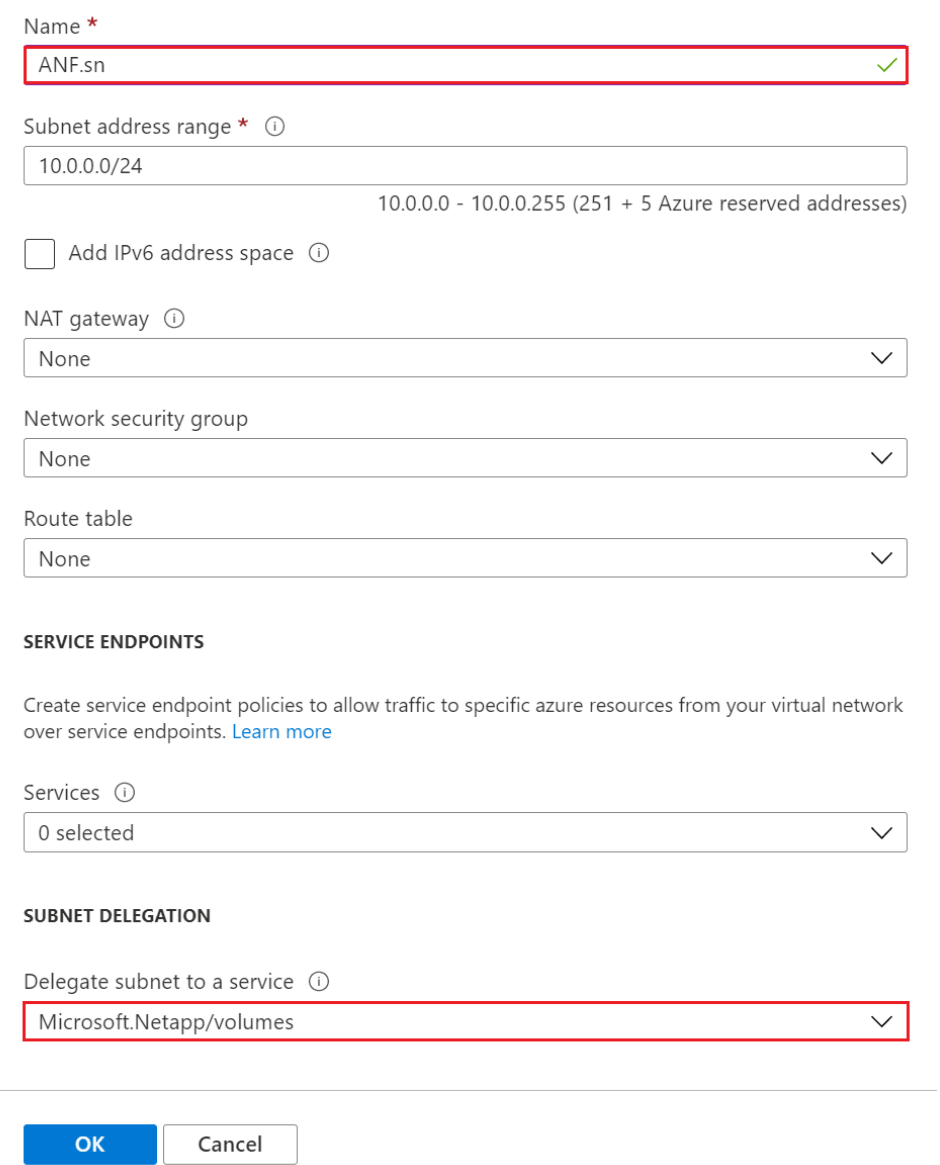

Los volúmenes Azure NetApp Files se asignan al clúster de aplicaciones y se consumen como reclamaciones de volúmenes persistentes (RVP) en Kubernetes. A su vez, este proceso le proporciona la flexibilidad para asignarlos a diferentes servicios, tales como portátiles Juppyter, funciones sin servidor, etc.

Los usuarios de servicios pueden consumir almacenamiento desde la plataforma de muchas maneras. Como este informe técnico trata sobre NFSS, los principales beneficios de Azure NetApp Files son:

- Brindar a los usuarios la capacidad de usar copias de Snapshot.
- Permitir a los usuarios almacenar grandes cantidades de datos en volúmenes de Azure NetApp Files.
- Utilización de las ventajas en el rendimiento de los volúmenes Azure NetApp Files cuando se ejecutan sus modelos en conjuntos de archivos de gran tamaño.

## <span id="page-5-0"></span>**AKS vnet y Azure NetApp Files vnet**

Para conectar el AKS vnet al vnet de Azure NetApp Files, lleve a cabo los siguientes pasos:

- 1. Introduzca redes virtuales en el campo de búsqueda.
- 2. Seleccione vnet aks-vnet-name. Haga clic en él e introduzca los peerings en el campo de búsqueda.
- 3. Haga clic en +Agregar.
- 4. Introduzca los siguientes descriptores:
	- a. El nombre del enlace de relación de paridad es aks-vnet-name to anf.
	- b. SubscriptionId y Azure NetApp Files vnet como partner de vnet peering.
	- c. Deje todas las secciones que no sean asteriscos con los valores predeterminados.
- 5. Haga clic en Añadir.

Para obtener más información, consulte ["Crear, cambiar o eliminar una conexión de red virtual entre iguales"](https://docs.microsoft.com/azure/virtual-network/virtual-network-manage-peering).

### <span id="page-5-1"></span>**Instale Trident**

Para instalar Trident con Helm, lleve a cabo los siguientes pasos:

- 1. Instale Helm (para obtener instrucciones de instalación, visite ["origen"\)](https://helm.sh/docs/intro/install/).
- 2. Descargue y extraiga el instalador de Trident 20.01.1.

```
$wget
$tar -xf trident-installer-21.01.1.tar.gz
```
3. Cambie el directorio a. trident-installer.

\$cd trident-installer

4. Copiar tridentctl a un directorio del sistema \$PATH.

\$sudo cp ./tridentctl /usr/local/bin

- 5. Instale Trident en el clúster Kubernetes (K8s) con Helm ( ["origen"](https://scaleoutsean.github.io/2021/02/02/trident-21.01-install-with-helm-on-netapp-hci.html)):
	- a. Cambie el directorio a helm directorio.

\$cd helm

b. Instale Trident.

```
$helm install trident trident-operator-21.01.1.tgz --namespace
trident --create-namespace
```
c. Comprobar el estado de los pods de Trident.

```
$kubectl -n trident get pods
```
Si todos los pods están ya en funcionamiento, se instala Trident y se puede avanzar.

- 6. Configurar el back-end de Azure NetApp Files y la clase de almacenamiento para AKS.
	- a. Cree un principio de Azure Service.

El principal del servicio es cómo Trident se comunica con Azure para manipular sus recursos de Azure NetApp Files.

\$az ad sp create-for-rbac --name ""

El resultado debería ser como el ejemplo siguiente:

```
{
"appId": "xxxxx-xxxx-xxxx-xxxx-xxxxxxxxxxxx",
"displayName": "netapptrident", 
"name": "", 
"password": "xxxxxxxxxxxxxxx.xxxxxxxxxxxxxxx",
"tenant": "xxxxxxxx-xxxx-xxxx-xxxx-xxxxxxxxxxx"
}
```
7. Cree un archivo del back-end json de Trident, nombre de ejemplo anf-backend.json.

8. Con el editor de texto preferido, complete los siguientes campos dentro del anf-backend.json archivo:

```
{
      "version": 1,
      "storageDriverName": "azure-netapp-files",
      "subscriptionID": "fakec765-4774-fake-ae98-a721add4fake",
      "tenantID": "fakef836-edc1-fake-bff9-b2d865eefake",
      "clientID": "fake0f63-bf8e-fake-8076-8de91e57fake",
      "clientSecret": "SECRET",
      "location": "westeurope",
      "serviceLevel": "Standard",
      "virtualNetwork": "anf-vnet",
      "subnet": "default",
      "nfsMountOptions": "vers=3,proto=tcp",
      "limitVolumeSize": "500Gi",
      "defaults": {
      "exportRule": "0.0.0.0/0",
      "size": "200Gi"
}
```
- 9. Sustituya los siguientes campos:
	- subscriptionID. Su ID de suscripción de Azure.
	- tenantID. Su ID de inquilino de Azure de la salida de az ad sp en el paso anterior.
	- clientID. Su AppID desde la salida de az ad sp en el paso anterior.
	- clientSecret. Su contraseña de la salida de az ad sp en el paso anterior.
- 10. Indique a Trident que cree el back-end de Azure NetApp Files en la trident espacio de nombres con anf-backend.json como archivo de configuración:

\$tridentctl create backend -f anf-backend.json -n trident

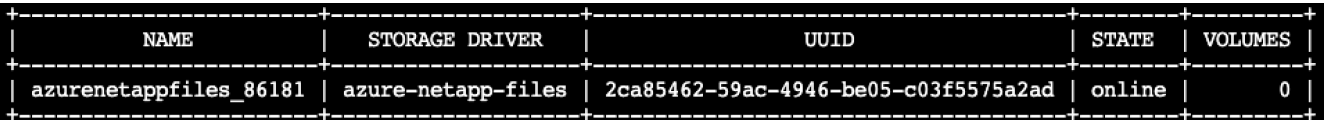

- 11. Cree una clase de almacenamiento. Los usuarios de Kubernetes aprovisionan volúmenes con RVP que especifican una clase de almacenamiento por nombre. Indique a K8S que cree una clase de almacenamiento azurenetappfiles Que hace referencia al back-end de Trident creado en el paso anterior.
- 12. Cree una AYLMA (anf-storage-class.yaml) archivo para la clase de almacenamiento y copiar.

```
apiVersion: storage.k8s.io/v1
kind: StorageClass
metadata:
name: azurenetappfiles
provisioner: netapp.io/trident
parameters:
backendType: "azure-netapp-files"
$kubectl create -f anf-storage-class.yaml
```
13. Compruebe que la clase de almacenamiento se ha creado.

```
kubectl get sc azurenetappfiles
                                                         VOLUMEBINDINGMODE
NAME
                  PROVISIONER
                                          RECLAIMPOLICY
                                                                             ALLOWVOLUMEEXPANSION
                                                                                                   AGE
azurenetappfiles
                  csi.trident.netapp.io
                                                         Immediate
                                         Delete
                                                                             false
                                                                                                   98s
```
#### <span id="page-8-0"></span>**Configurar Dask con LA implementación DE RAPIDS en AKS con Helm**

Para configurar el despliegue de Dask con RAPIDS en AKS con Helm, lleve a cabo los siguientes pasos:

1. Cree un espacio de nombres para instalar DASK con RAPIDS.

```
kubectl create namespace rapids-dask
```
- 2. Crear una RVP para almacenar el conjunto de datos con velocidad de clic:
	- a. Guarde el siguiente contenido de YAML en un archivo para crear un PVC.

```
kind: PersistentVolumeClaim
apiVersion: v1
metadata:
    name: pvc-criteo-data
spec:
    accessModes:
      - ReadWriteMany
    resources:
      requests:
        storage: 1000Gi
    storageClassName: azurenetappfiles
```
b. Aplique el archivo YAML al clúster de Kubernetes.

```
kubectl -n rapids-dask apply -f <your yaml file>
```
3. Clone el rapidsai git repositorio ( ["https://github.com/rapidsai/helm-chart"\)](https://github.com/rapidsai/helm-chart).

git clone https://github.com/rapidsai/helm-chart helm-chart

- 4. Modificar values. yaml E incluya el PVC creado anteriormente para los trabajadores y el espacio de trabajo Juppyter.
	- a. Vaya a la rapidsai directorio del repositorio.

```
cd helm-chart/rapidsai
```
b. Actualice el values.yaml Coloque el archivo y monte el volumen con la RVP.

```
dask:
    …
    worker:
      name: worker
      mounts:
         volumes:
           - name: data
             persistentVolumeClaim:
                claimName: pvc-criteo-data
         volumeMounts:
           - name: data
             mountPath: /data
      …
    jupyter:
      name: jupyter
      …
      mounts:
         volumes:
           - name: data
             persistentVolumeClaim:
                claimName: pvc-criteo-data
         volumeMounts:
           - name: data
             mountPath: /data
      …
```
5. Vaya al directorio principal del repositorio e implemente Dask con tres nodos de trabajo en AKS utilizando

Helm.

```
cd ..
helm dep update rapidsai
helm install rapids-dask --namespace rapids-dask rapidsai
```
### <span id="page-10-0"></span>**Niveles de rendimiento de Azure NetApp Files**

Es posible cambiar el nivel de servicio de un volumen existente si se mueve el volumen a otro pool de capacidad que utiliza el nivel de servicio que se desea para el volumen. Esta solución permite a los clientes comenzar con un conjunto de datos pequeño y un número reducido de GPU en el nivel estándar y escalar horizontalmente o verticalmente hasta el nivel Premium a medida que aumenta la cantidad de datos y las GPU. El nivel Premium ofrece cuatro veces el rendimiento por terabyte como nivel estándar, así como la escalabilidad vertical se realiza sin tener que mover datos para cambiar el nivel de servicio de un volumen.

#### **Cambie dinámicamente el nivel de servicio de un volumen**

Para cambiar de forma dinámica el nivel de servicio de un volumen, complete los pasos siguientes:

1. En la página Volumes, haga clic con el botón derecho en el volumen cuyo nivel de servicio desea cambiar. Seleccione Cambiar pool.

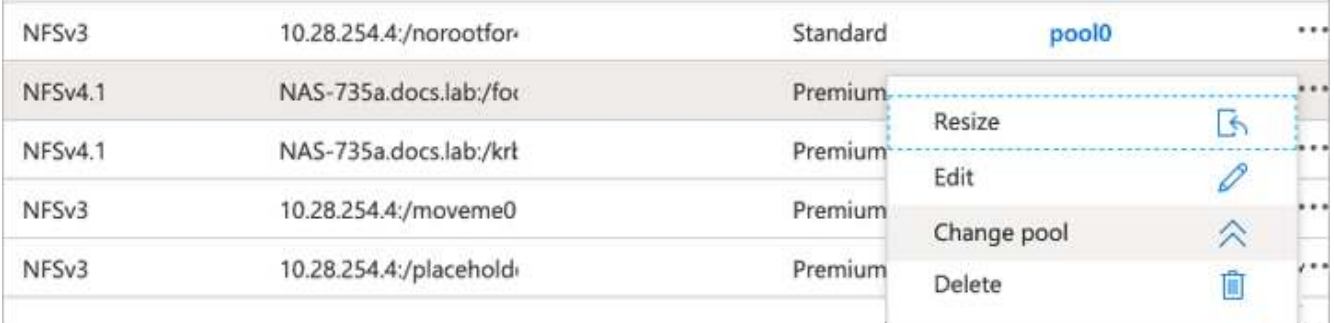

2. En la ventana Cambiar pool, seleccione el pool de capacidad al que desea mover el volumen.

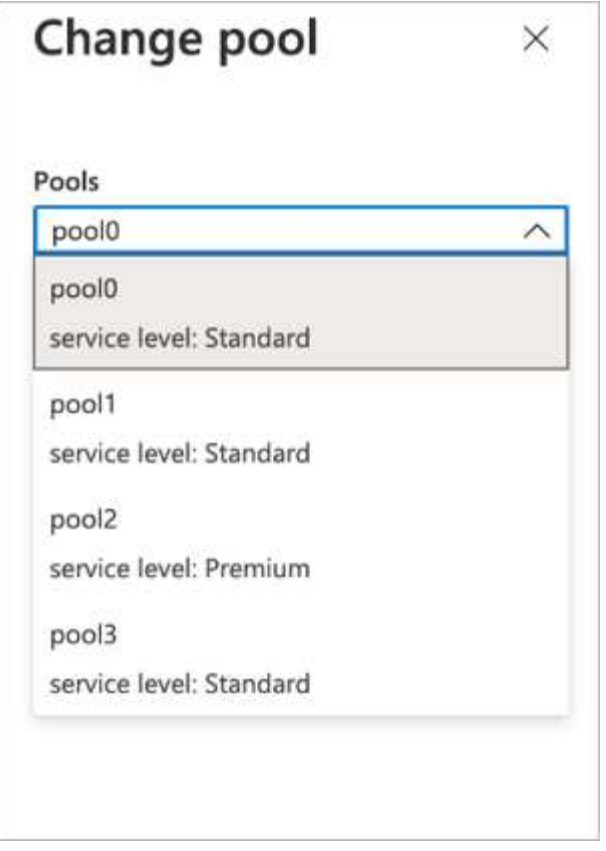

3. Haga clic en Aceptar.

#### **Automatice el cambio en el nivel de rendimiento**

Existen las siguientes opciones para automatizar los cambios en el nivel de rendimiento:

- El cambio de nivel de servicio dinámico sigue en la vista previa pública en este momento y no está activado de forma predeterminada. Para habilitar esta función en la suscripción a Azure, consulte esta documentación sobre cómo ["Cambie dinámicamente el nivel de servicio de un volumen"](https://docs.microsoft.com/azure/azure-netapp-files/dynamic-change-volume-service-level).
- Se proporcionan comandos de cambio de pool de volúmenes de la interfaz de línea de comandos de Azure en ["documentación de cambio de pool de volúmenes"](https://docs.microsoft.com/en-us/cli/azure/netappfiles/volume?view=azure-cli-latest&viewFallbackFrom=azure-cli-latest%20-%20az_netappfiles_volume_pool_change) y en el ejemplo siguiente:

```
az netappfiles volume pool-change -g mygroup --account-name myaccname
--pool-name mypoolname --name myvolname --new-pool-resource-id
mynewresourceid
```
• PowerShell: El ["Set-AzNetAppFilesVolumePool"](https://docs.microsoft.com/powershell/module/az.netappfiles/set-aznetappfilesvolumepool?view=azps-5.8.0) Cambia el pool de un volumen Azure NetApp Files y se muestra en el ejemplo siguiente:

Set-AzNetAppFilesVolumePool

-ResourceGroupName "MyRG"

-AccountName "MyAnfAccount"

-PoolName "MyAnfPool"

-Name "MyAnfVolume"

-NewPoolResourceId 7d6e4069-6c78-6c61-7bf6-c60968e45fbf

#### **Información de copyright**

Copyright © 2024 NetApp, Inc. Todos los derechos reservados. Imprimido en EE. UU. No se puede reproducir este documento protegido por copyright ni parte del mismo de ninguna forma ni por ningún medio (gráfico, electrónico o mecánico, incluidas fotocopias, grabaciones o almacenamiento en un sistema de recuperación electrónico) sin la autorización previa y por escrito del propietario del copyright.

El software derivado del material de NetApp con copyright está sujeto a la siguiente licencia y exención de responsabilidad:

ESTE SOFTWARE LO PROPORCIONA NETAPP «TAL CUAL» Y SIN NINGUNA GARANTÍA EXPRESA O IMPLÍCITA, INCLUYENDO, SIN LIMITAR, LAS GARANTÍAS IMPLÍCITAS DE COMERCIALIZACIÓN O IDONEIDAD PARA UN FIN CONCRETO, CUYA RESPONSABILIDAD QUEDA EXIMIDA POR EL PRESENTE DOCUMENTO. EN NINGÚN CASO NETAPP SERÁ RESPONSABLE DE NINGÚN DAÑO DIRECTO, INDIRECTO, ESPECIAL, EJEMPLAR O RESULTANTE (INCLUYENDO, ENTRE OTROS, LA OBTENCIÓN DE BIENES O SERVICIOS SUSTITUTIVOS, PÉRDIDA DE USO, DE DATOS O DE BENEFICIOS, O INTERRUPCIÓN DE LA ACTIVIDAD EMPRESARIAL) CUALQUIERA SEA EL MODO EN EL QUE SE PRODUJERON Y LA TEORÍA DE RESPONSABILIDAD QUE SE APLIQUE, YA SEA EN CONTRATO, RESPONSABILIDAD OBJETIVA O AGRAVIO (INCLUIDA LA NEGLIGENCIA U OTRO TIPO), QUE SURJAN DE ALGÚN MODO DEL USO DE ESTE SOFTWARE, INCLUSO SI HUBIEREN SIDO ADVERTIDOS DE LA POSIBILIDAD DE TALES DAÑOS.

NetApp se reserva el derecho de modificar cualquiera de los productos aquí descritos en cualquier momento y sin aviso previo. NetApp no asume ningún tipo de responsabilidad que surja del uso de los productos aquí descritos, excepto aquello expresamente acordado por escrito por parte de NetApp. El uso o adquisición de este producto no lleva implícita ninguna licencia con derechos de patente, de marcas comerciales o cualquier otro derecho de propiedad intelectual de NetApp.

Es posible que el producto que se describe en este manual esté protegido por una o más patentes de EE. UU., patentes extranjeras o solicitudes pendientes.

LEYENDA DE DERECHOS LIMITADOS: el uso, la copia o la divulgación por parte del gobierno están sujetos a las restricciones establecidas en el subpárrafo (b)(3) de los derechos de datos técnicos y productos no comerciales de DFARS 252.227-7013 (FEB de 2014) y FAR 52.227-19 (DIC de 2007).

Los datos aquí contenidos pertenecen a un producto comercial o servicio comercial (como se define en FAR 2.101) y son propiedad de NetApp, Inc. Todos los datos técnicos y el software informático de NetApp que se proporcionan en este Acuerdo tienen una naturaleza comercial y se han desarrollado exclusivamente con fondos privados. El Gobierno de EE. UU. tiene una licencia limitada, irrevocable, no exclusiva, no transferible, no sublicenciable y de alcance mundial para utilizar los Datos en relación con el contrato del Gobierno de los Estados Unidos bajo el cual se proporcionaron los Datos. Excepto que aquí se disponga lo contrario, los Datos no se pueden utilizar, desvelar, reproducir, modificar, interpretar o mostrar sin la previa aprobación por escrito de NetApp, Inc. Los derechos de licencia del Gobierno de los Estados Unidos de América y su Departamento de Defensa se limitan a los derechos identificados en la cláusula 252.227-7015(b) de la sección DFARS (FEB de 2014).

#### **Información de la marca comercial**

NETAPP, el logotipo de NETAPP y las marcas que constan en <http://www.netapp.com/TM>son marcas comerciales de NetApp, Inc. El resto de nombres de empresa y de producto pueden ser marcas comerciales de sus respectivos propietarios.